### **1 Instalación de Sistema Base**

### **1.1 Parte 1**

Arrancar o PC coa distribución Fedora 8 DVD. Seleccionar **Install or upgrade an existing system**:

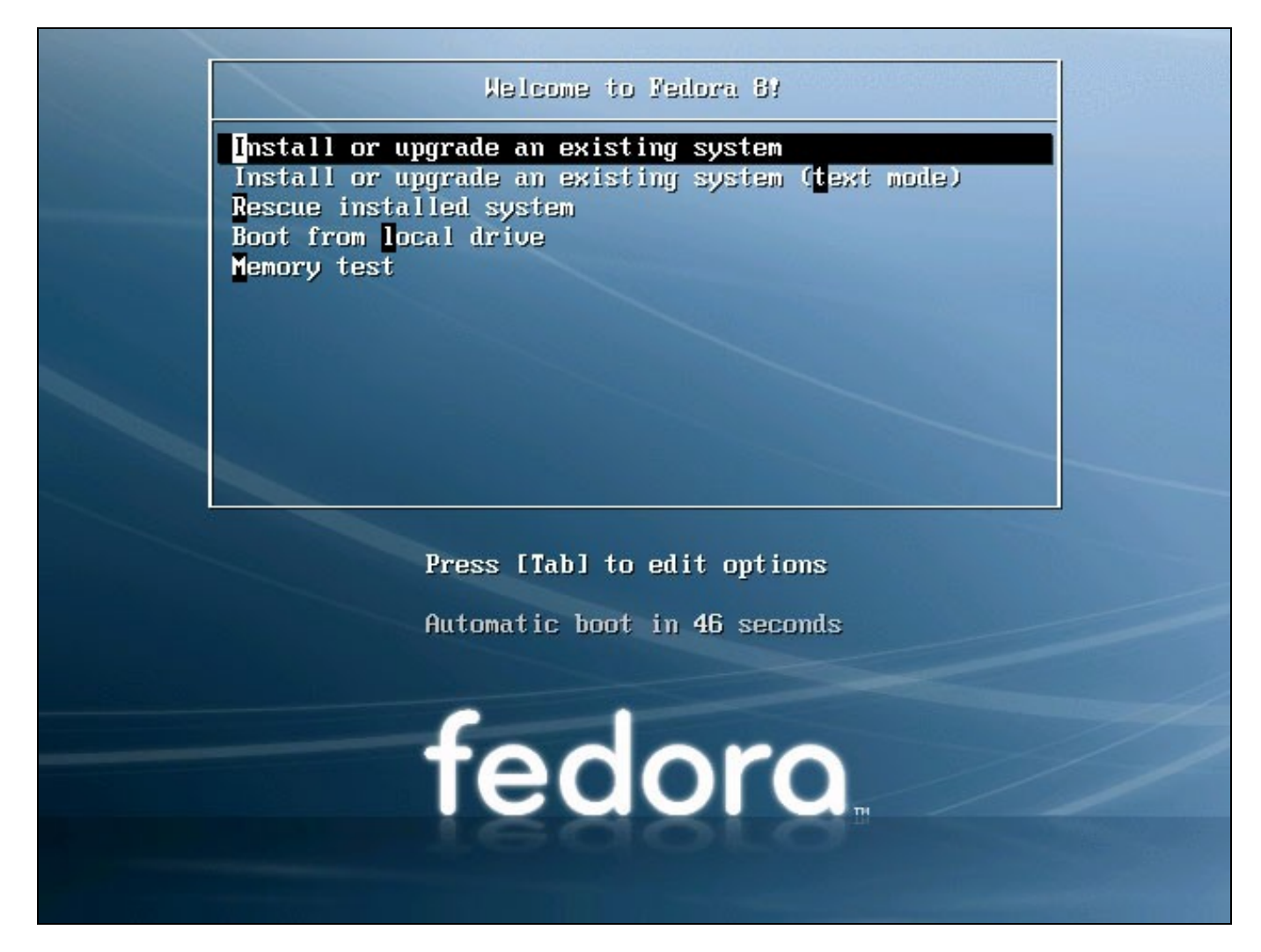

Pode levar moito tempo o comprobar se o DVD está en perfecto estado, polo que pulsaremos en skip para evita-lo test:

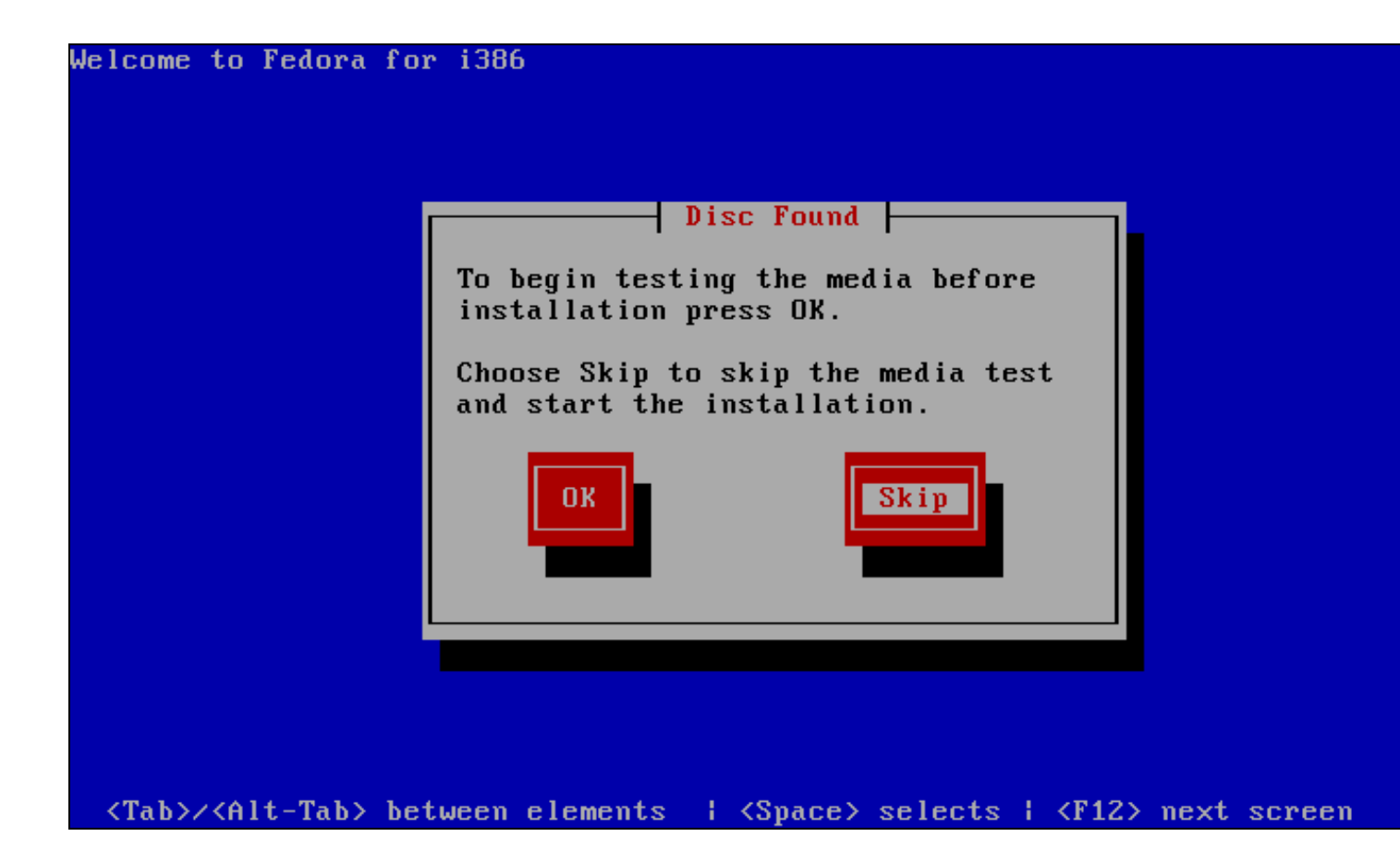

A continuación aparecerá a benvida da instalación de Fedora. Pulsar en **Next**:

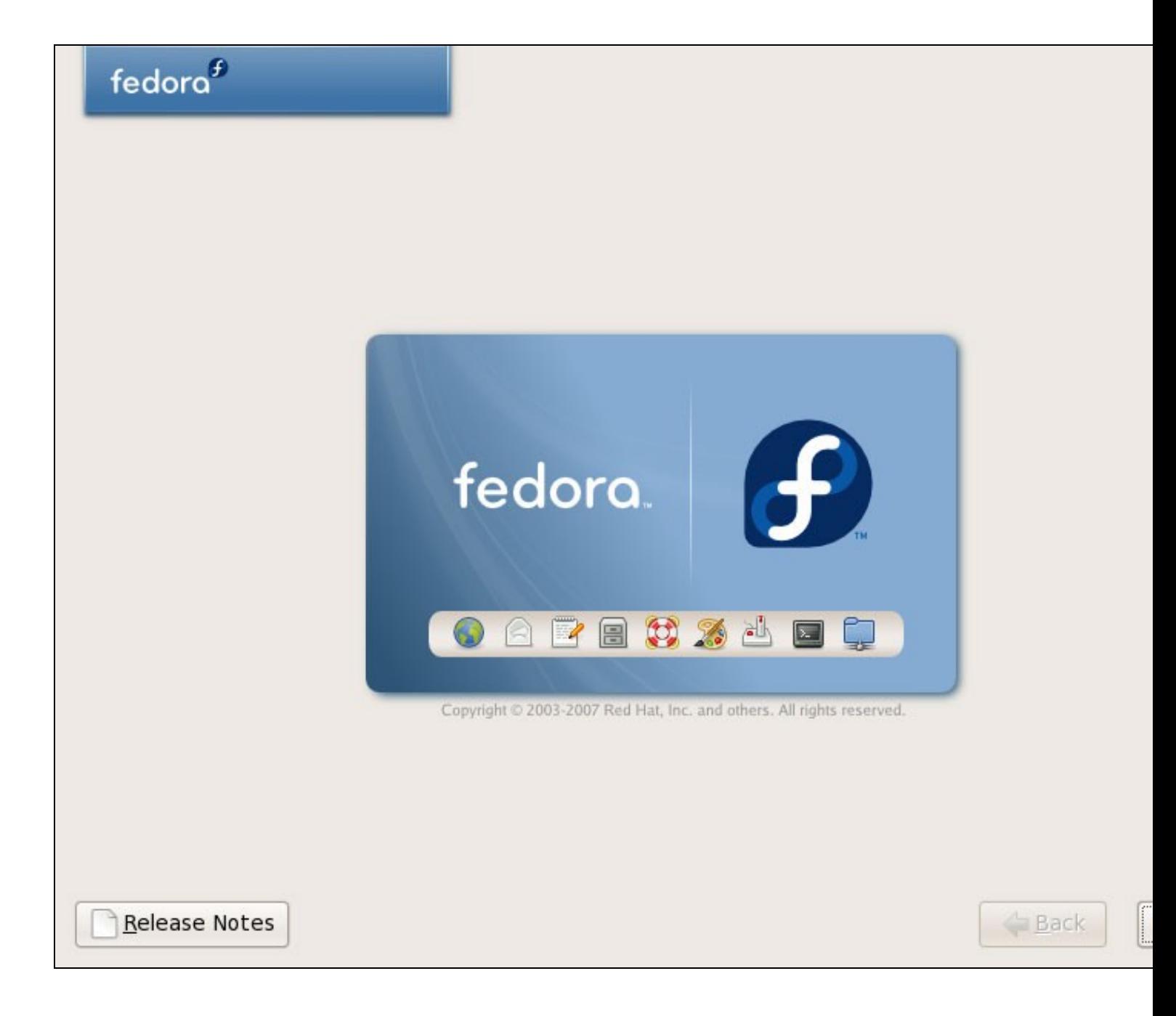

Escolleremos a linguaxe desexada para a instalación de Fedora (Spanish, English, etc.):

# fedora $f$

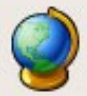

What language would you like to use during the installation process?

Chinese(Simplified) (简体中文)

Chinese(Traditional) (繁體中文)

Croatian (Hrvatski)

Czech (Čeština)

Danish (Dansk)

Dutch (Nederlands)

English (English)

Estonian (eesti keel)

Finnish (suomi)

French (Français)

German (Deutsch)

Greek (Ελληνικά)

Gujarati (ગુજરાતી)

Release Notes

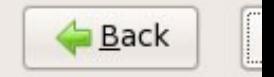

Escollemos o idioma para o teclado:

# $\mathsf{fedora}^\mathit{f}$ Select the appropriate keyboard for the system. <u>TILITIN O</u> Finnish (latin1) French French (latin1) French (latin9) French (pc) French Canadian German German (latin1 w/ no deadkeys) German (latin1) Greek Gujarati (Inscript) Hungarian Hungarian (101 key) **Icolondic**

Estamos facendo a instalación de Fedora 8 nun sistema sen instalacións previas, polo que respondemos **Yes** o que implica que borrará tódolos datos do disco duro:

Back

Release Notes

### fedora $^f$

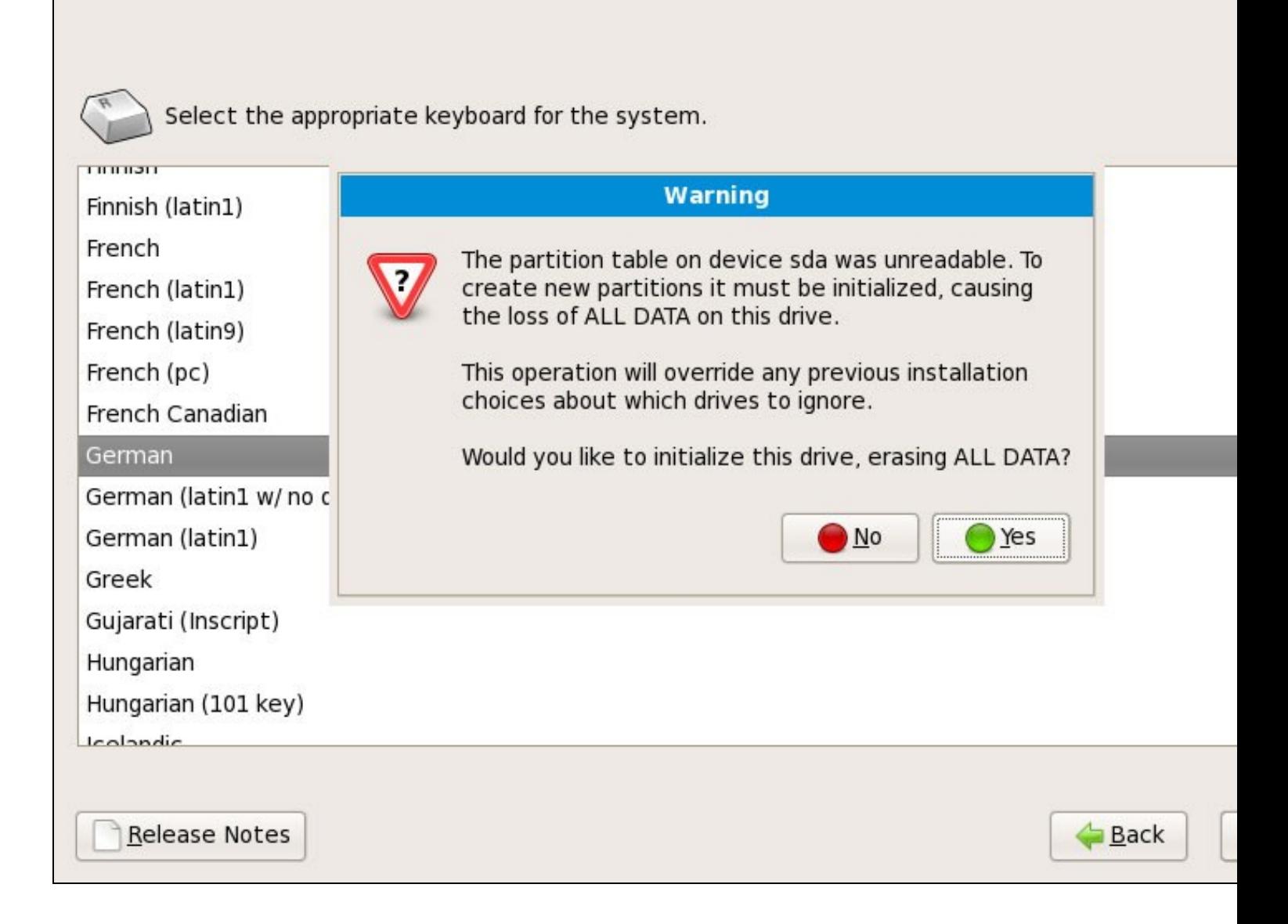

A continuación facemos o particionamento. **Seleccionamos Remove Linux partitions...**. Ésto fará unha pequena partición /boot e unha partición máis longa / o que é axeitado para os nosos propósitos:

# $\mathsf{fedora}^{\mathsf{f}}$

 $\mathbf{r}$ 

 $\cdot$   $\cdot$ 

 $\Box$ 

Installation requires partitioning of your hard drive. By default, a partitioning layout is chosen which is re<br>for most users. You can either choose to use this or create your own.

÷

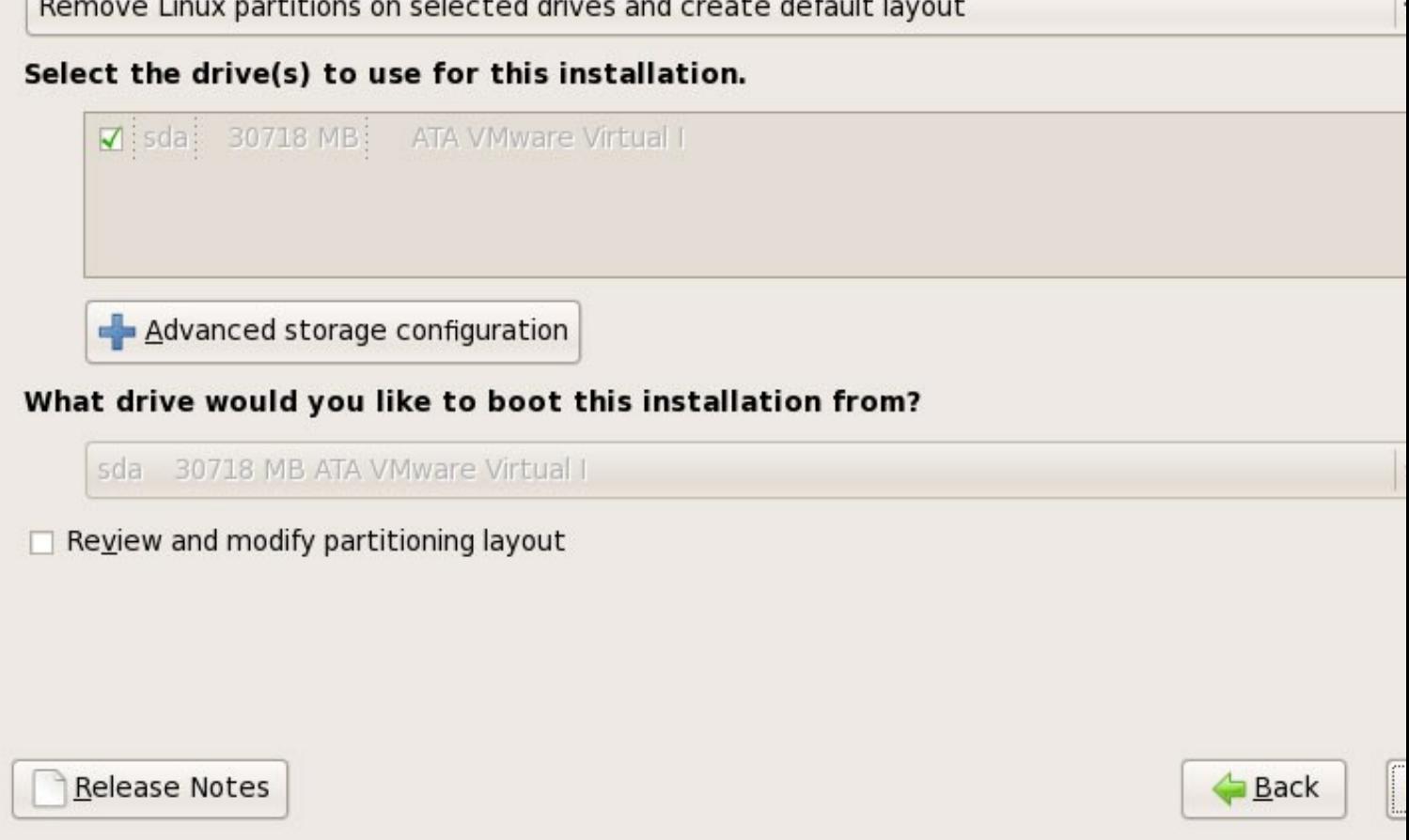

Queremos eliminar tódalas particións Linux (recordaremos que é unha instalación soamente para Linux), polo que responderemos **Yes** á seguinte pregunta:

# $\mathsf{fedora}^\mathsf{f}$

Installation requires partitioning of your hard drive. By default, a partitioning layout is chosen which is re for most users. You can either choose to use this or create your own.

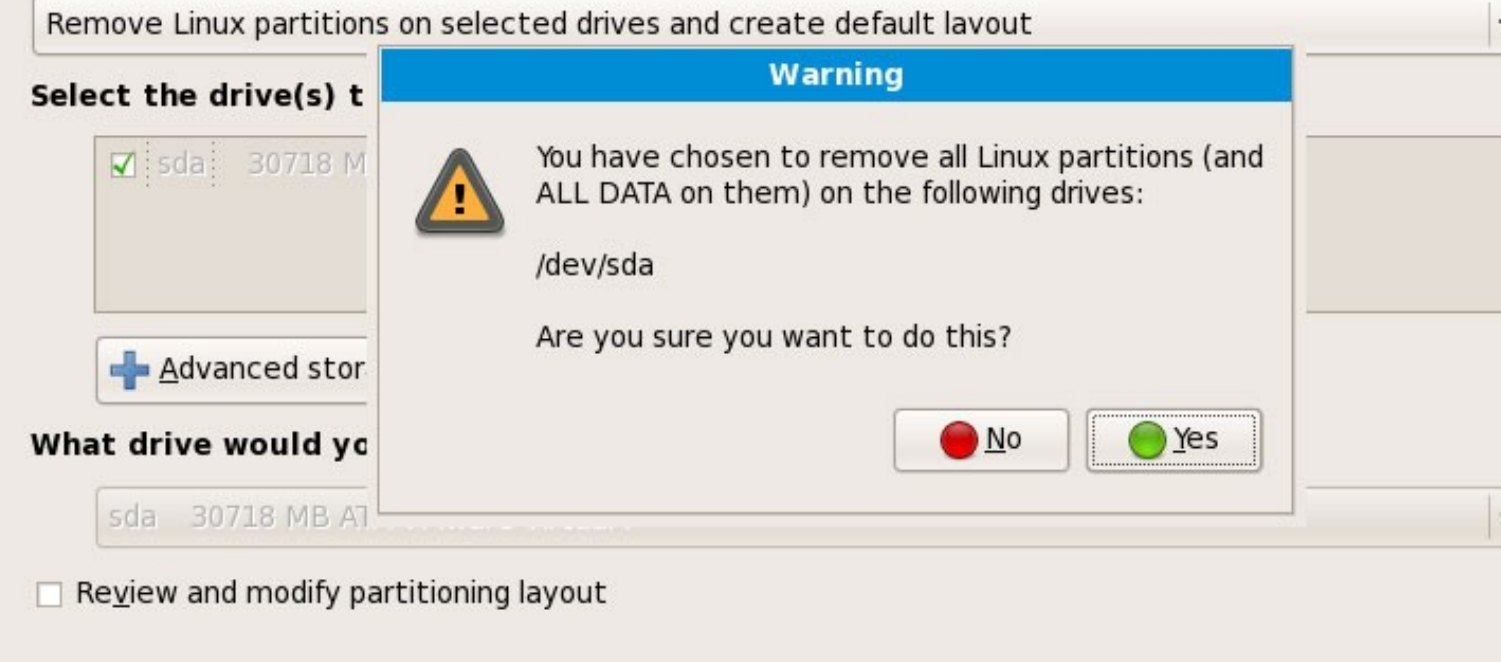

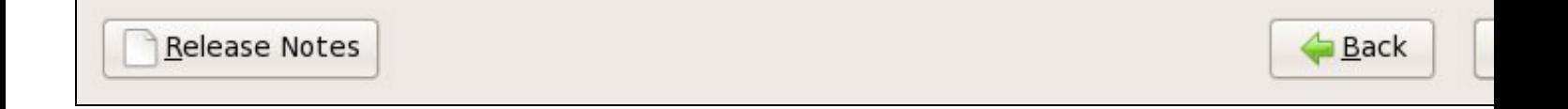

Chegamos á configuración de rede. A configuración por defecto está asignada nas interfaces por DHCP, pero nos estamos instalando un servidor polo que teremos que pensar en direccións IP estáticas... Pulsaremos no botón **Edit** no parte superior dereita:

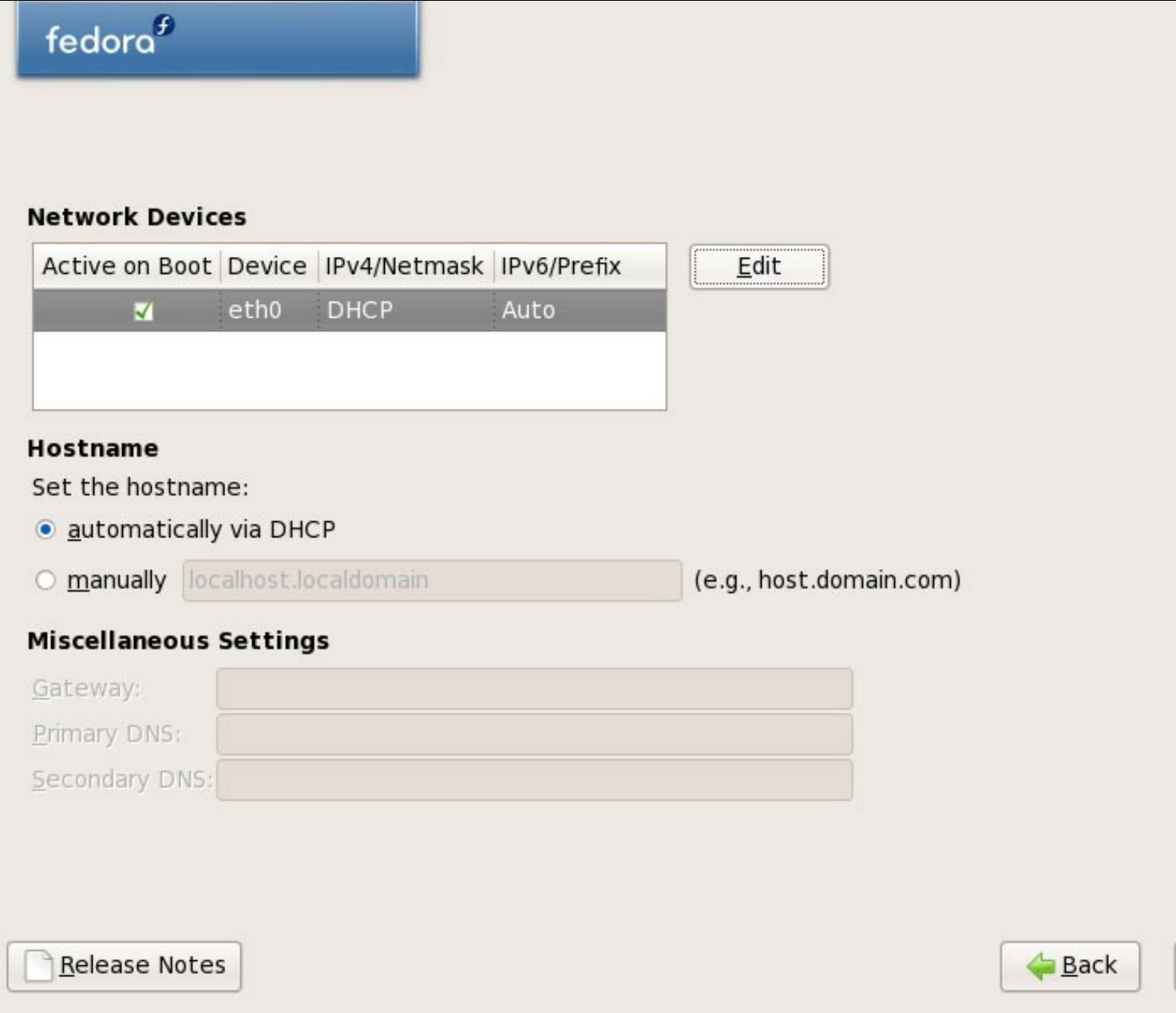

Na ventana que aparece seleccionaremos **Enable IPv4 support > Manual configuration** e indicamos a dirección IP estática e a máscara (neste tutorial usaremos como direccións IP 192.168.0.100 e máscara 255.255.255.0 a efectos de demostración; si non se está seguro dos valores correctos, podemos chequear na seguinte dirección<http://www.subnetmask.info>. **Desactivaremos a opción Enable IPv6 support**:

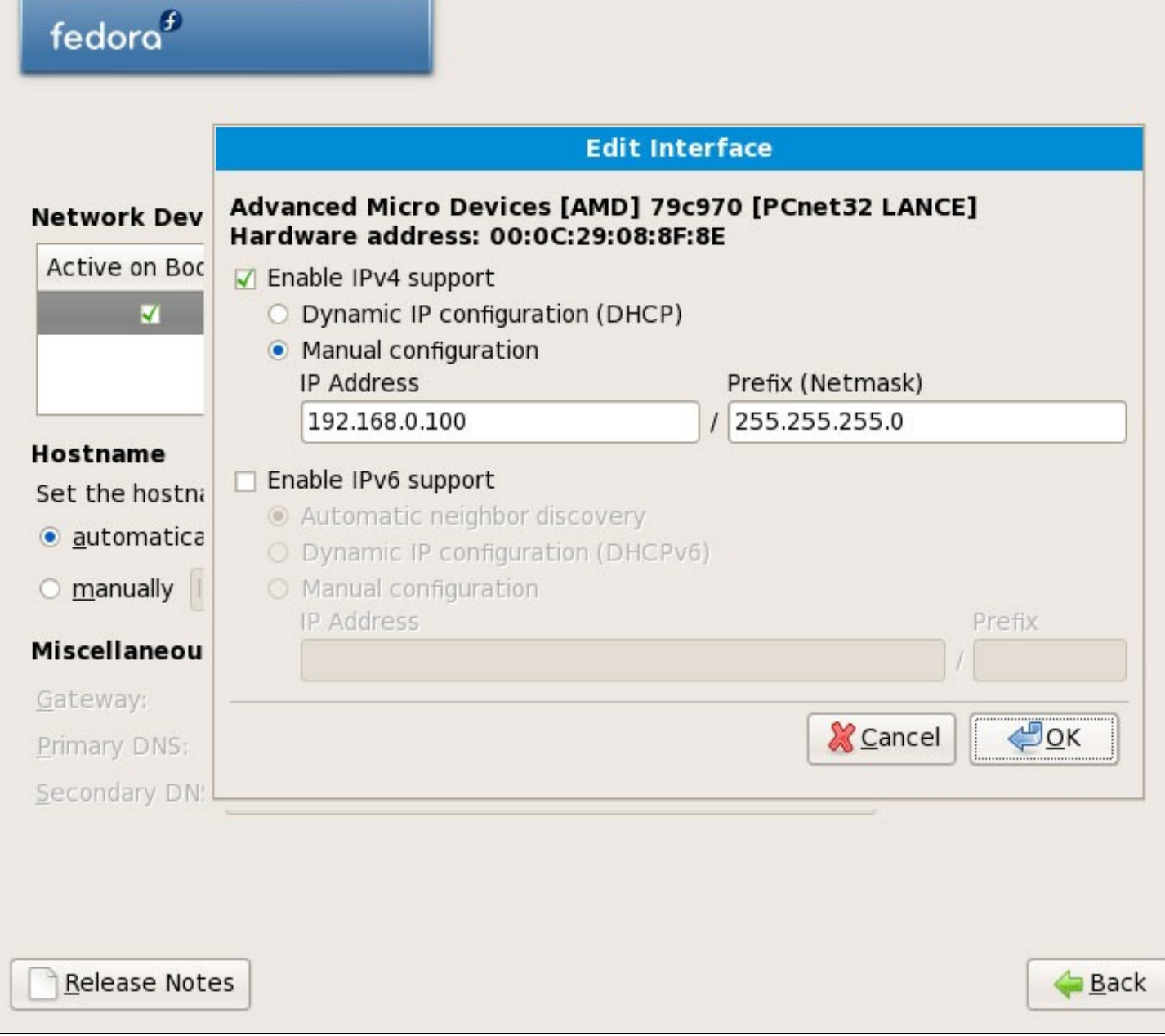

Poñemos o nome do host manualmente, por exemplo server1.example.com e introducimos o gateway (exemplo 192.168.0.1) e os dous servidores DNS (exemplo: 213.191.92.86 e 193.174.32.18):

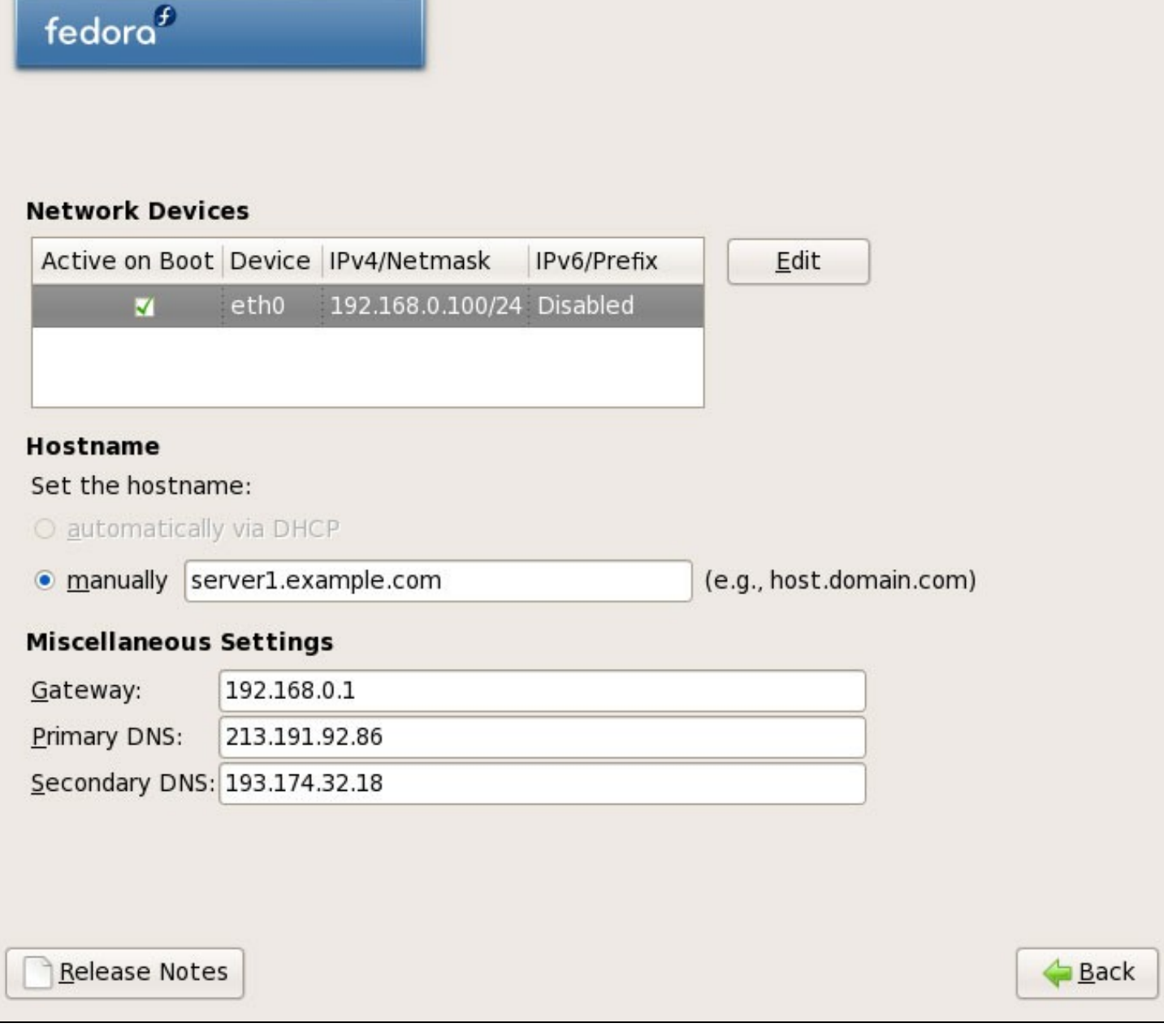

#### **1.2 Parte 2**

Escollemos o time zone correspondente ó noso pais:

# fedora $\frac{f}{f}$

Please select the nearest city in your time zone:

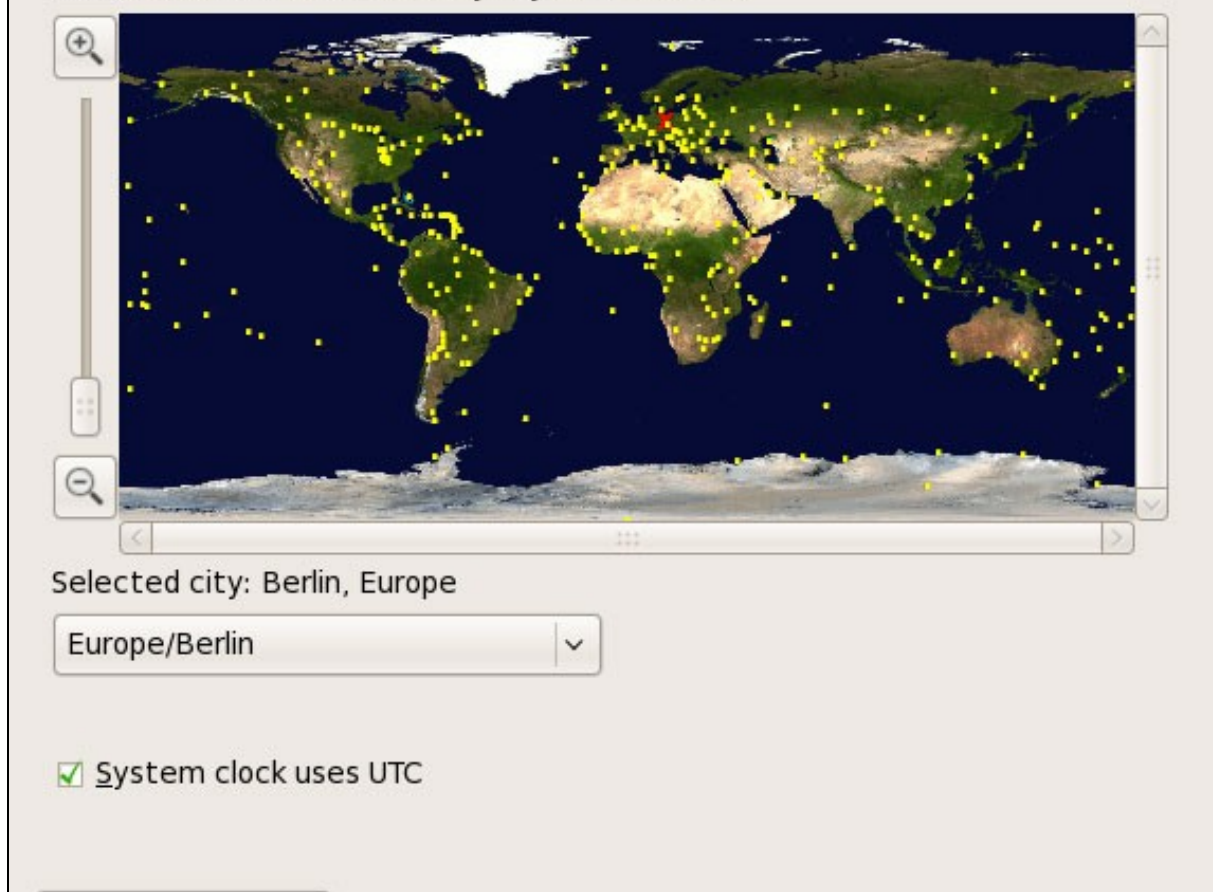

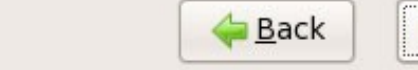

Introducimos o contrasinal para o root:

Release Notes

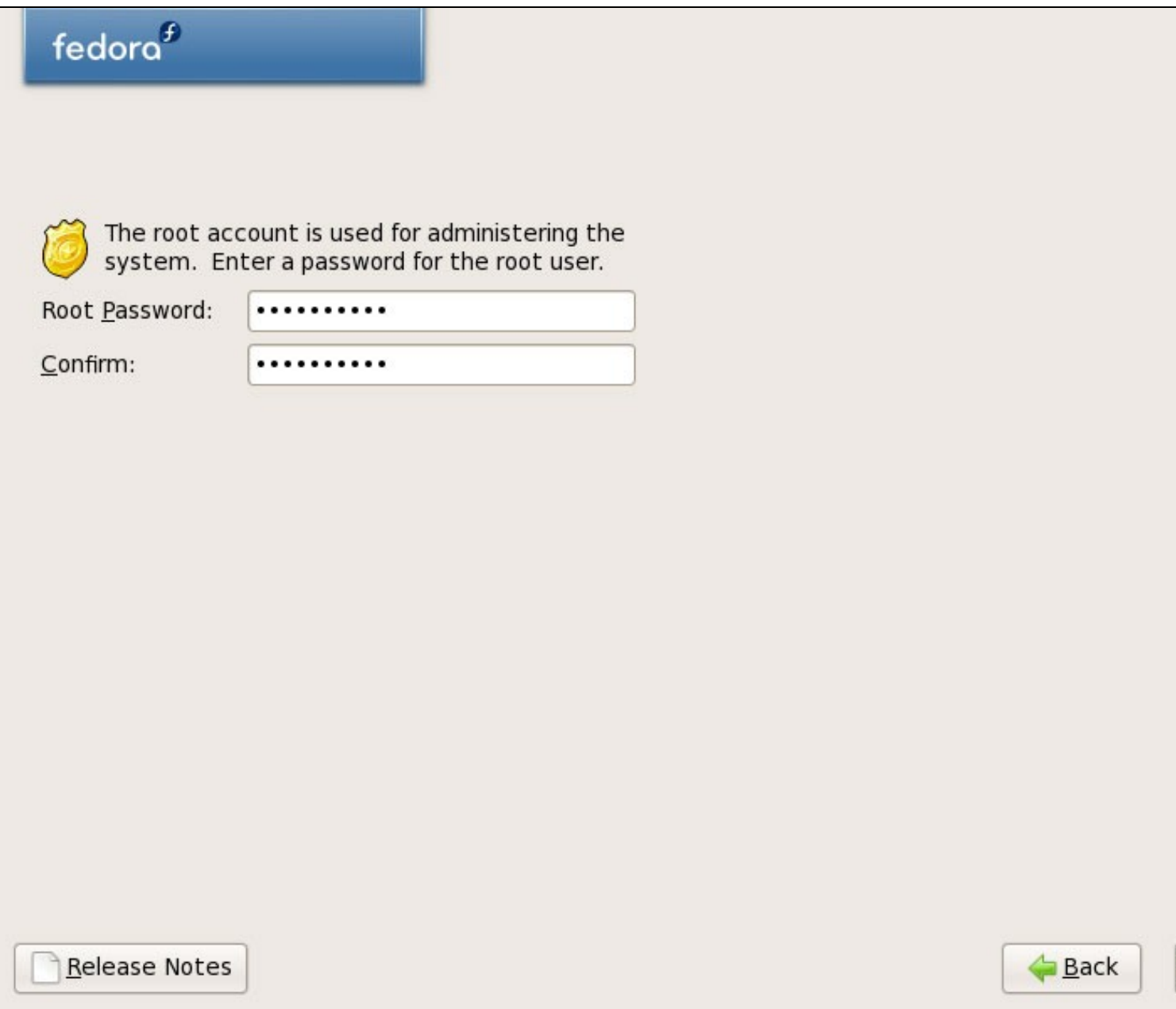

Agora seleccionamos o software que queremos instalar. **Desactivamos Office and Productivity** e **marcamos Software Development e Web server** no seu lugar. A continuación marcamos a opción **Customize now**, e pulsamos en **Next**:

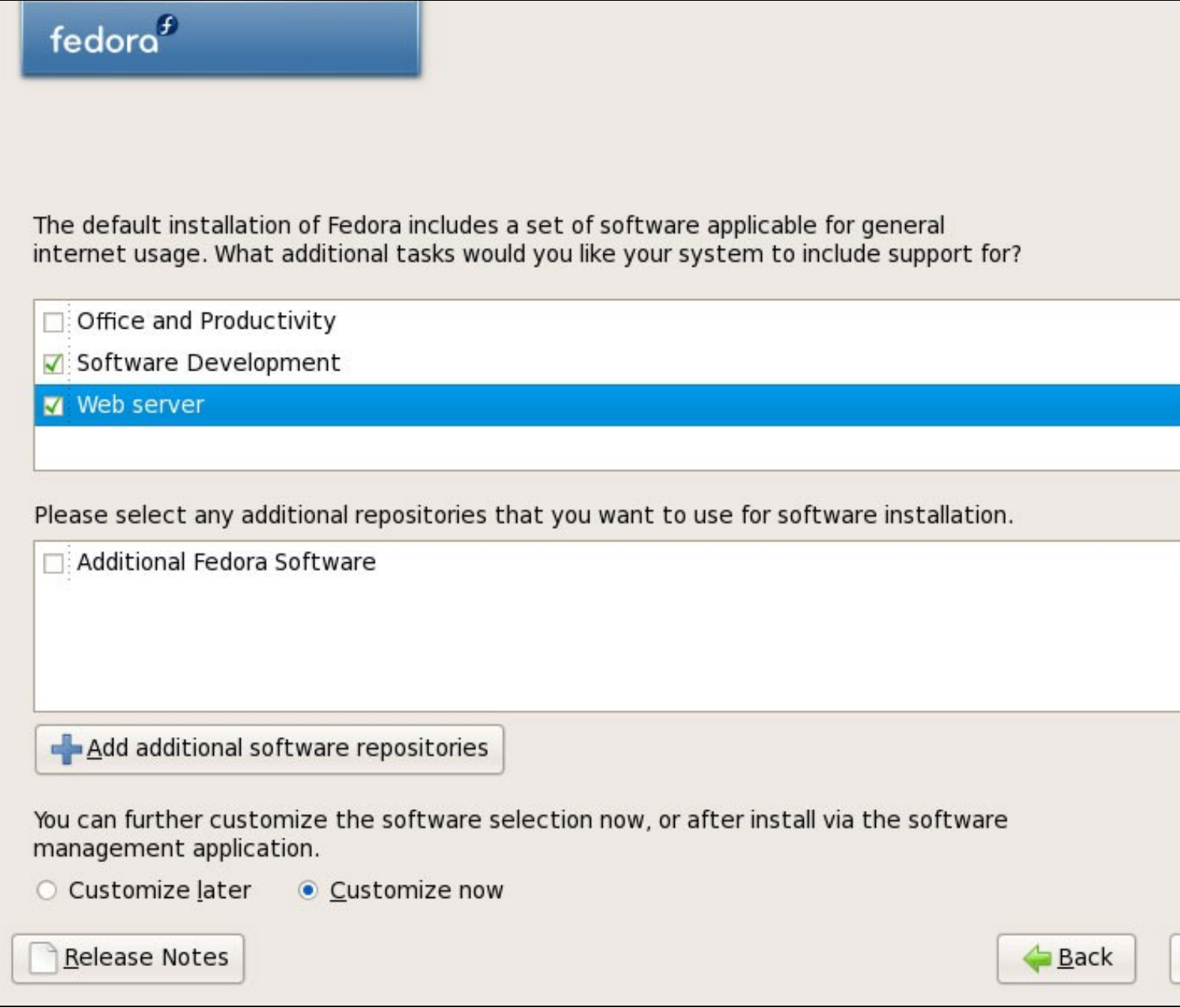

Agora temos que seleccionar o paquete de aplicacións que queremos instalar. Seleccionaremos os seguintes paquetes: **Editors, Text-based Internet, Development Libraries, Development Tools, DNS Name Server, FTP Server, Mail Server, MySQL Database, Server Configuration Tools, Web Server, Administration Tools, Base, Hardware Support, Java, System Tools** (desmarcamos o resto de paquetes de software) e pulsaremos en **Next**:

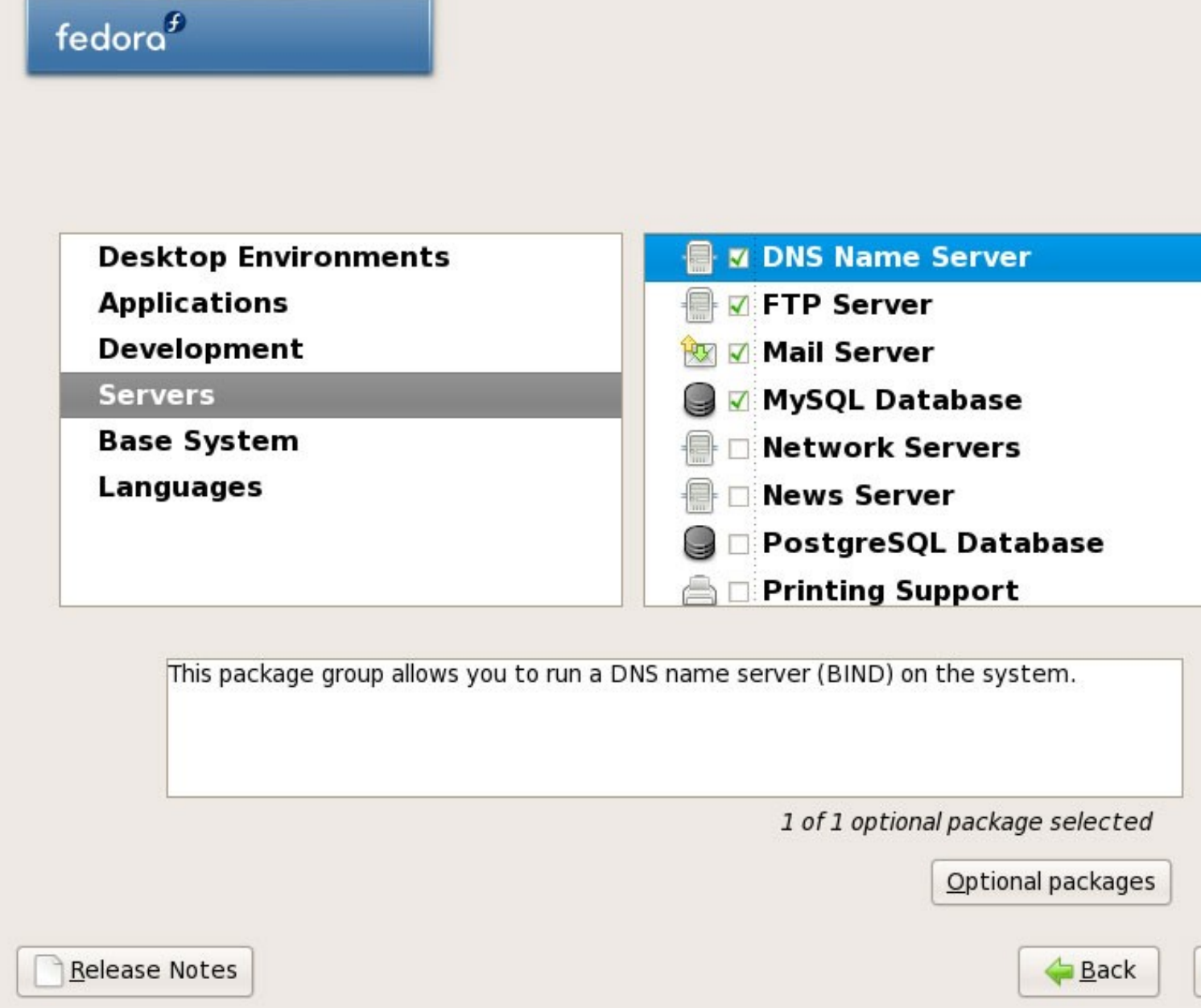

O instalador comproba as dependencias dos paquetes seleccionados:

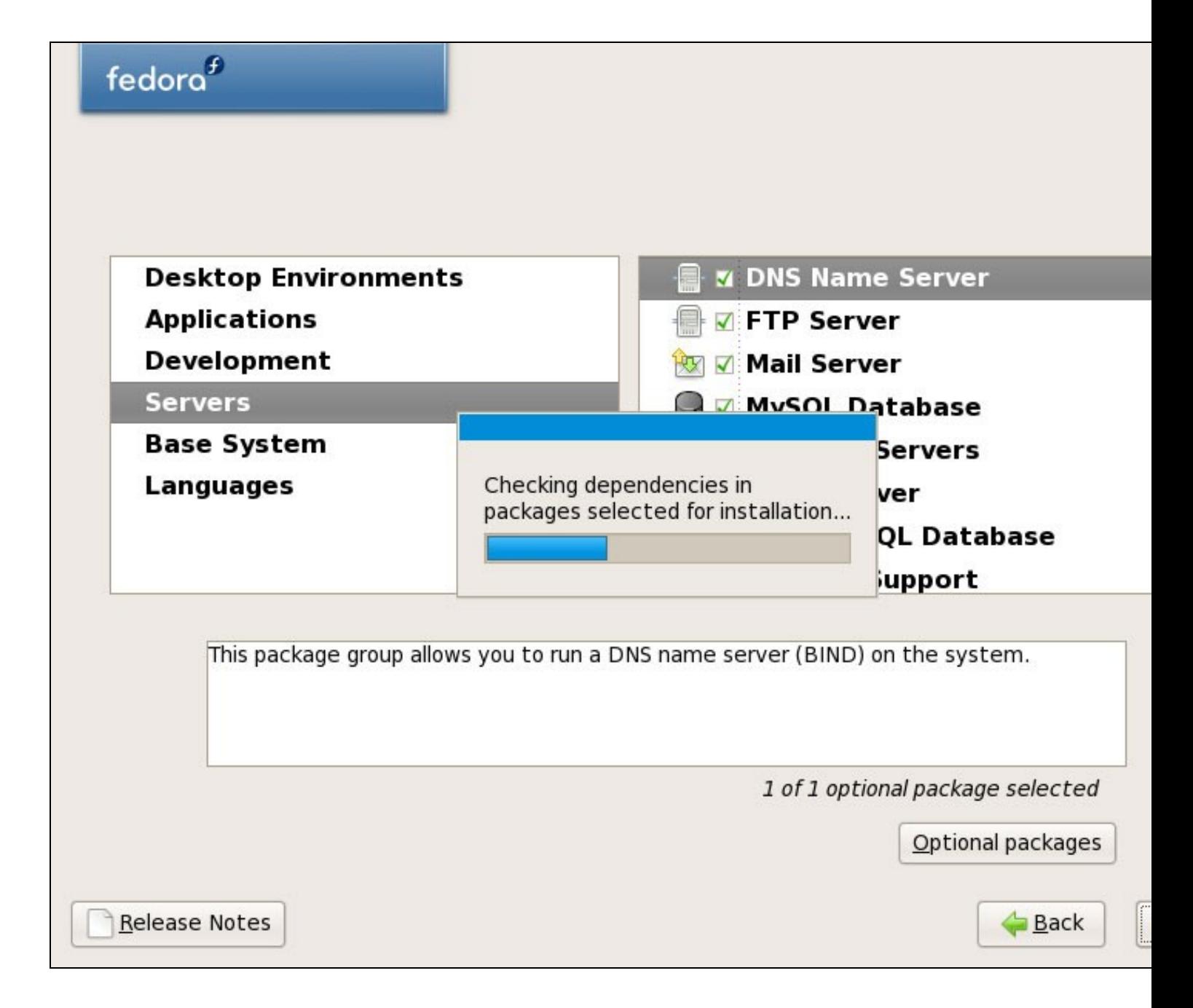

Pulsar en **Next** para comenza-la instalación:

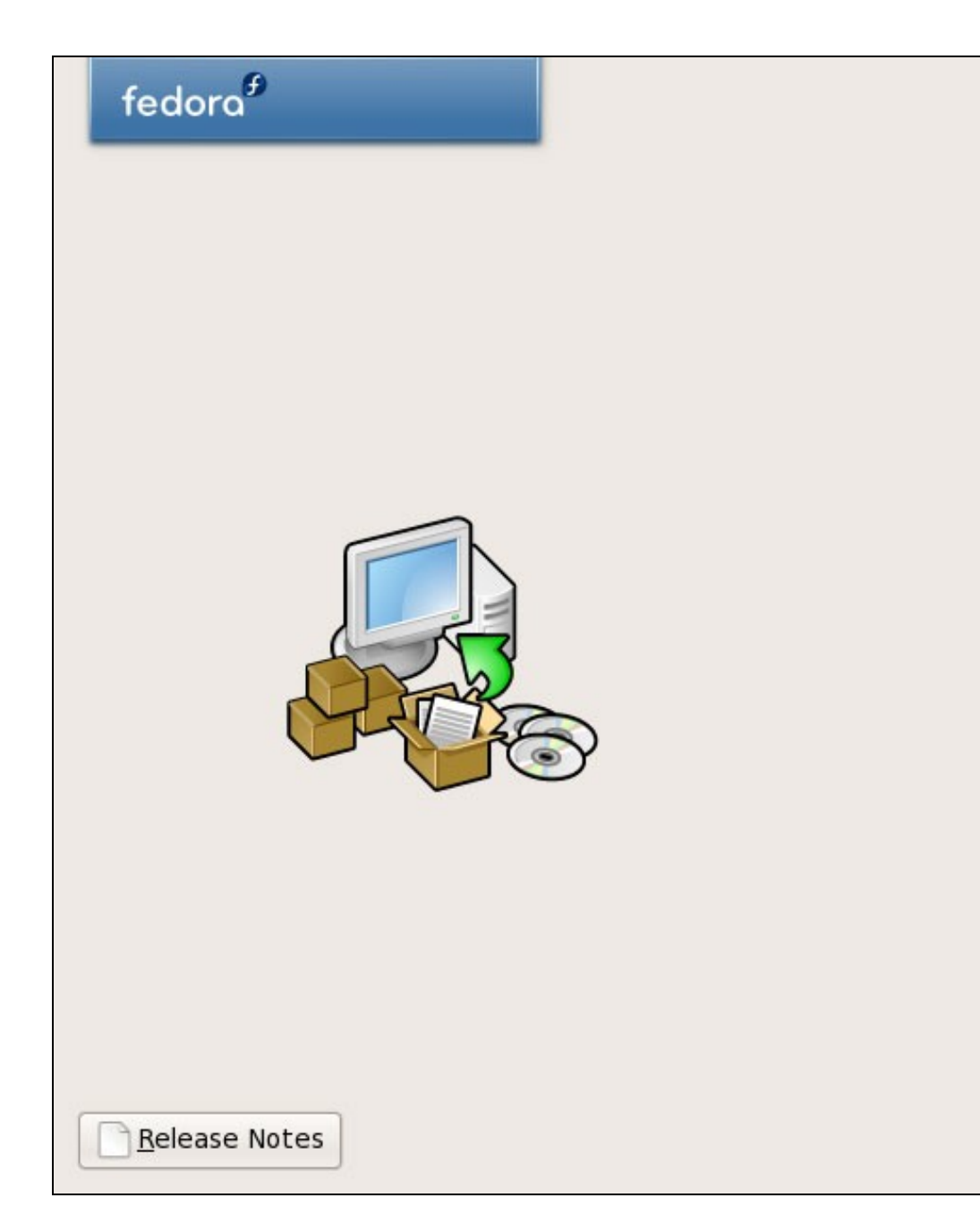

Click next to begin installation of Fedora.

A complete log of the installation can be found in the file '/root/install.log' after rebooting your system.

A kickstart file containing<br>the installation options selected can be found in the file '/root/anacondaks.cfg' after rebooting the system.

Back

O disco duro está sendo formateado:

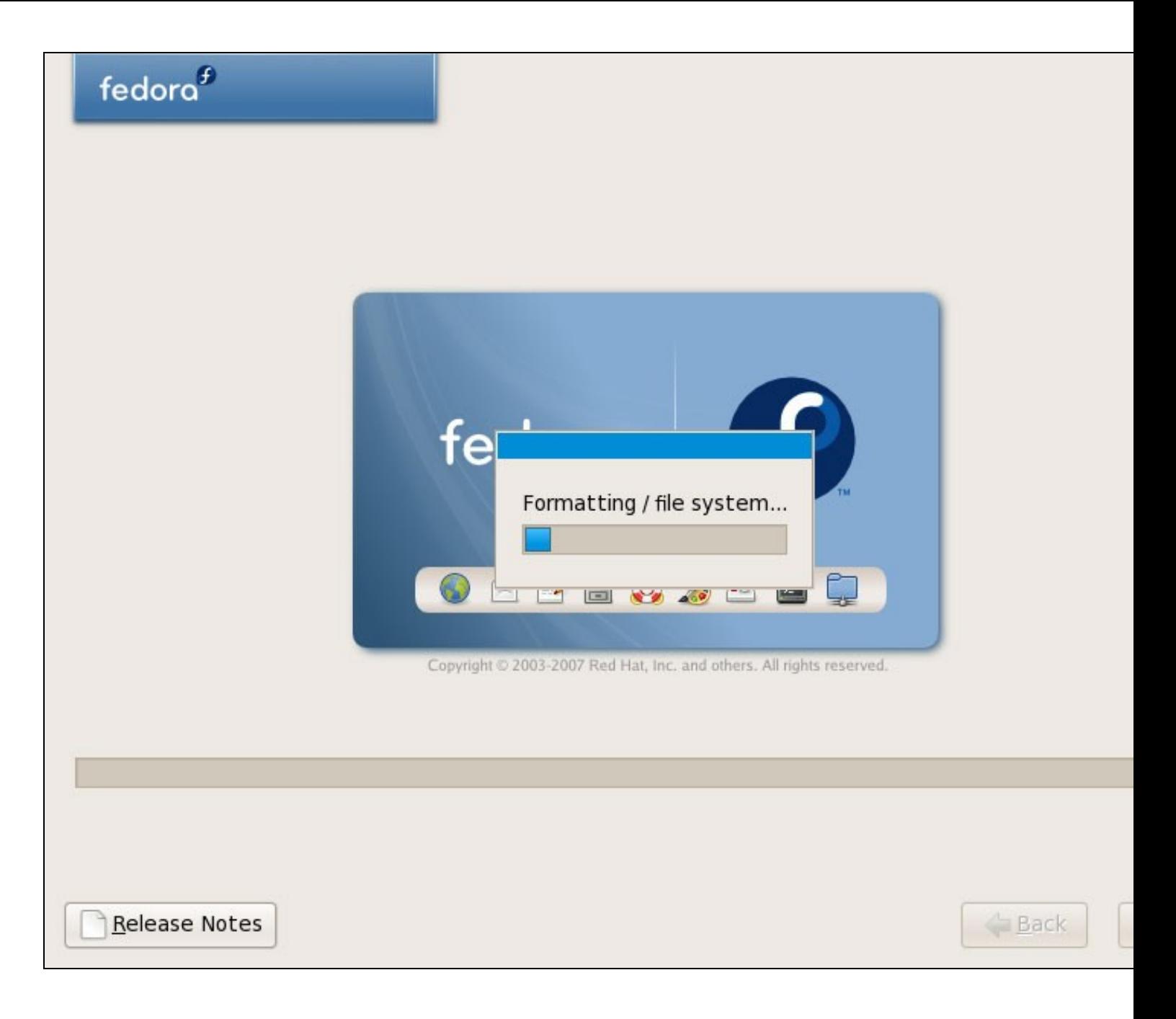

A instalación comeza. Levará uns poucos minutos:

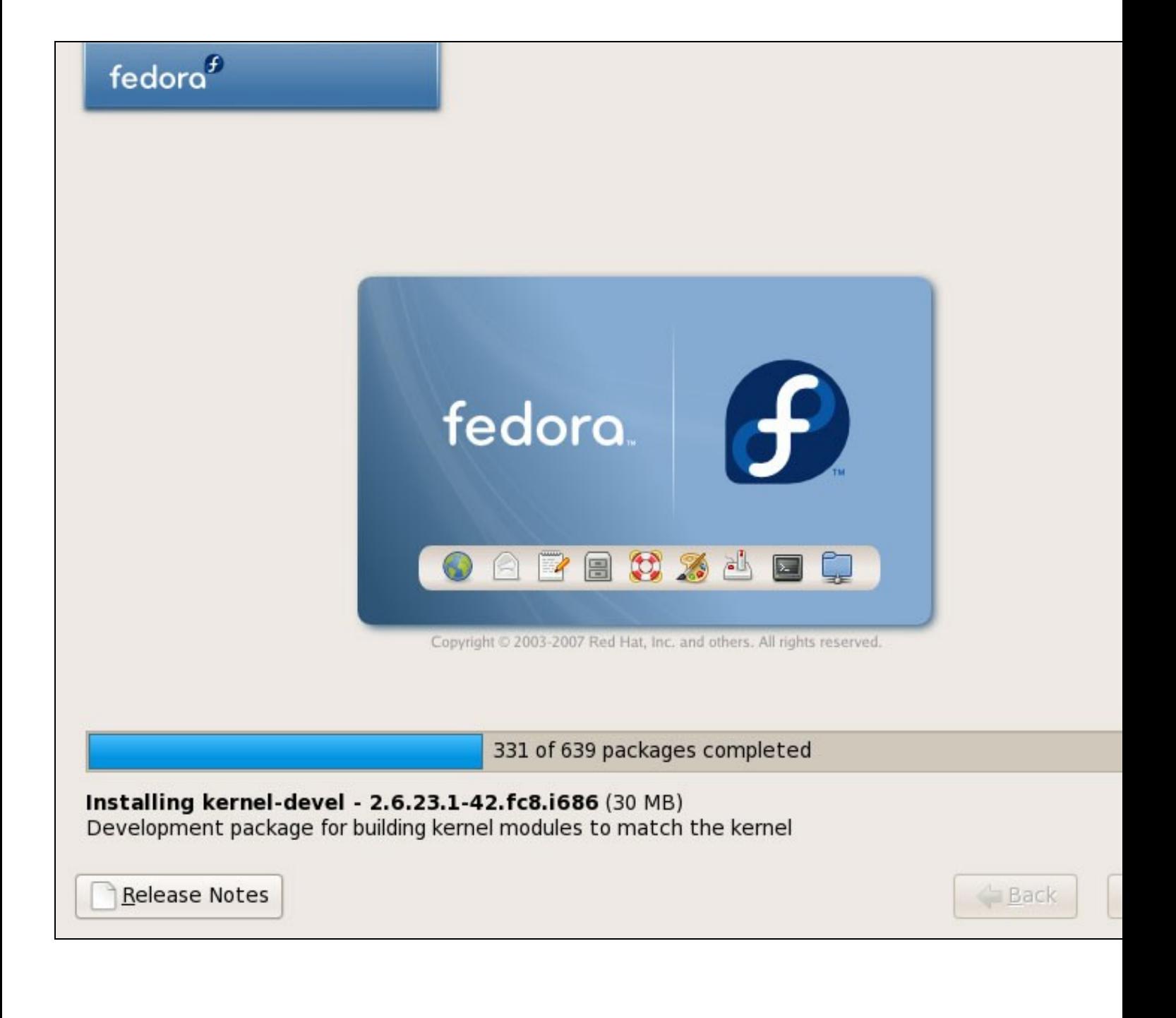

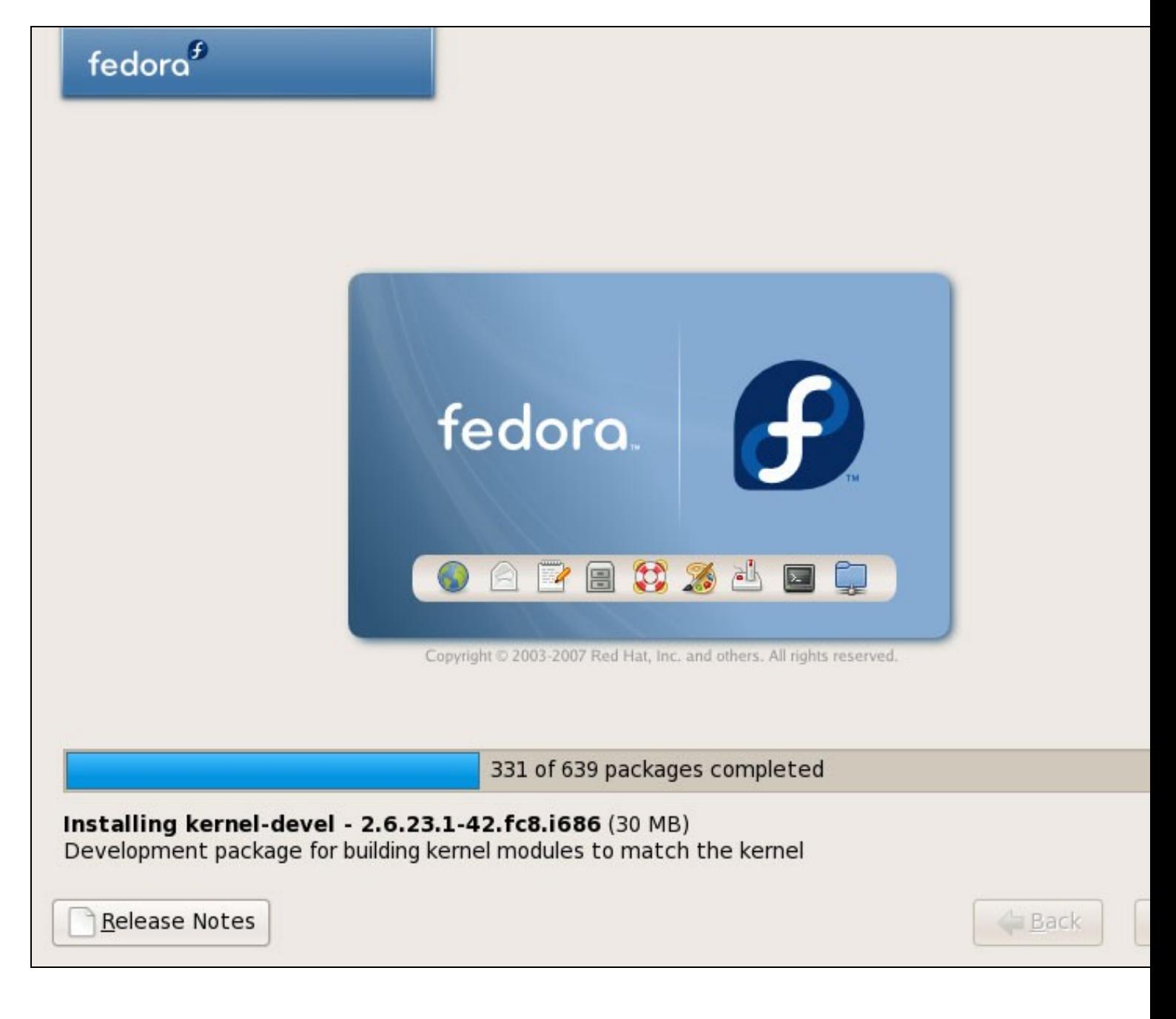

Despois de todo o proceso o GRUB bootloader é instalado:

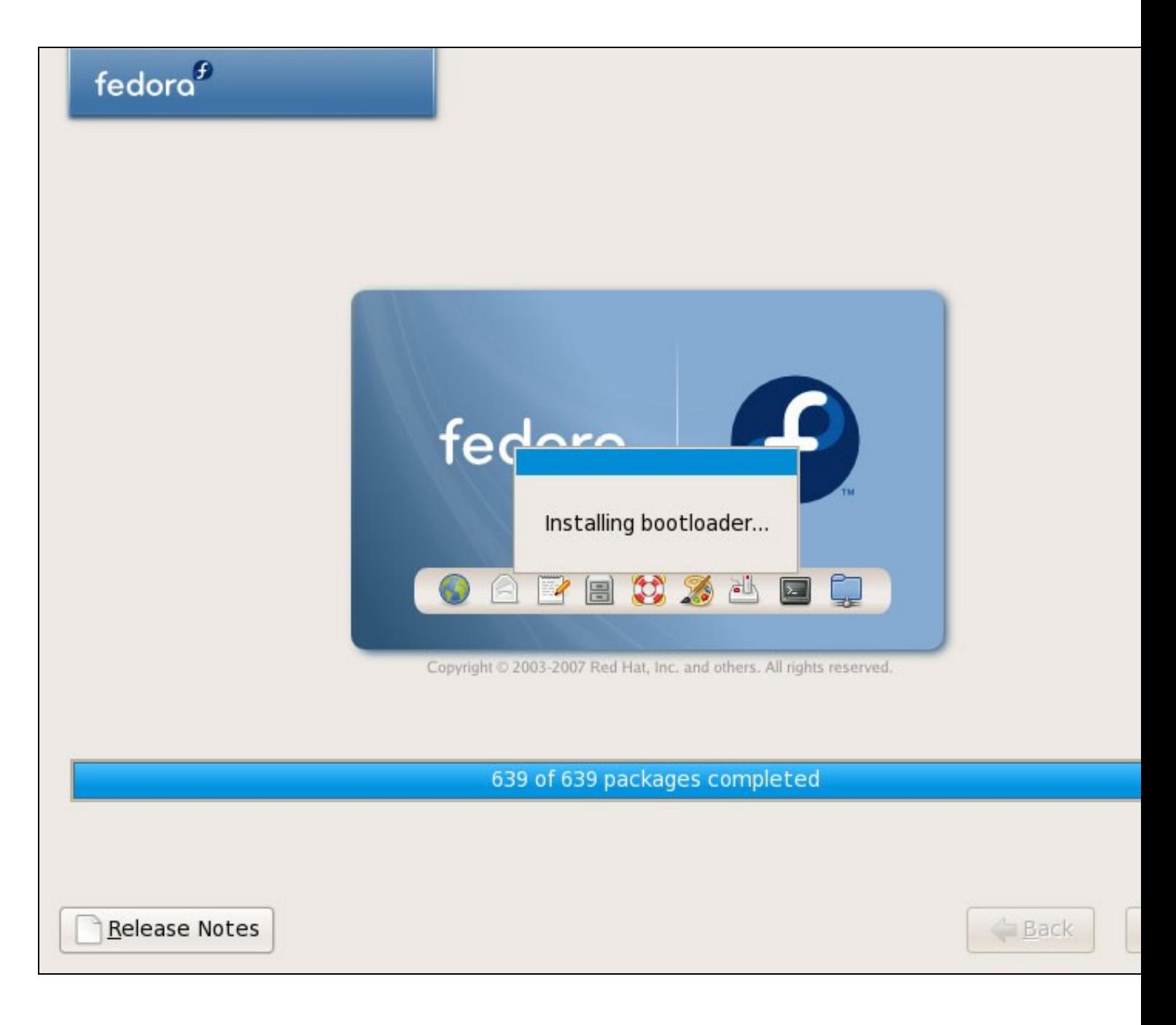

Finalmente a instalación está completada, e podemos saca-lo DVD do PC e reiniciar:

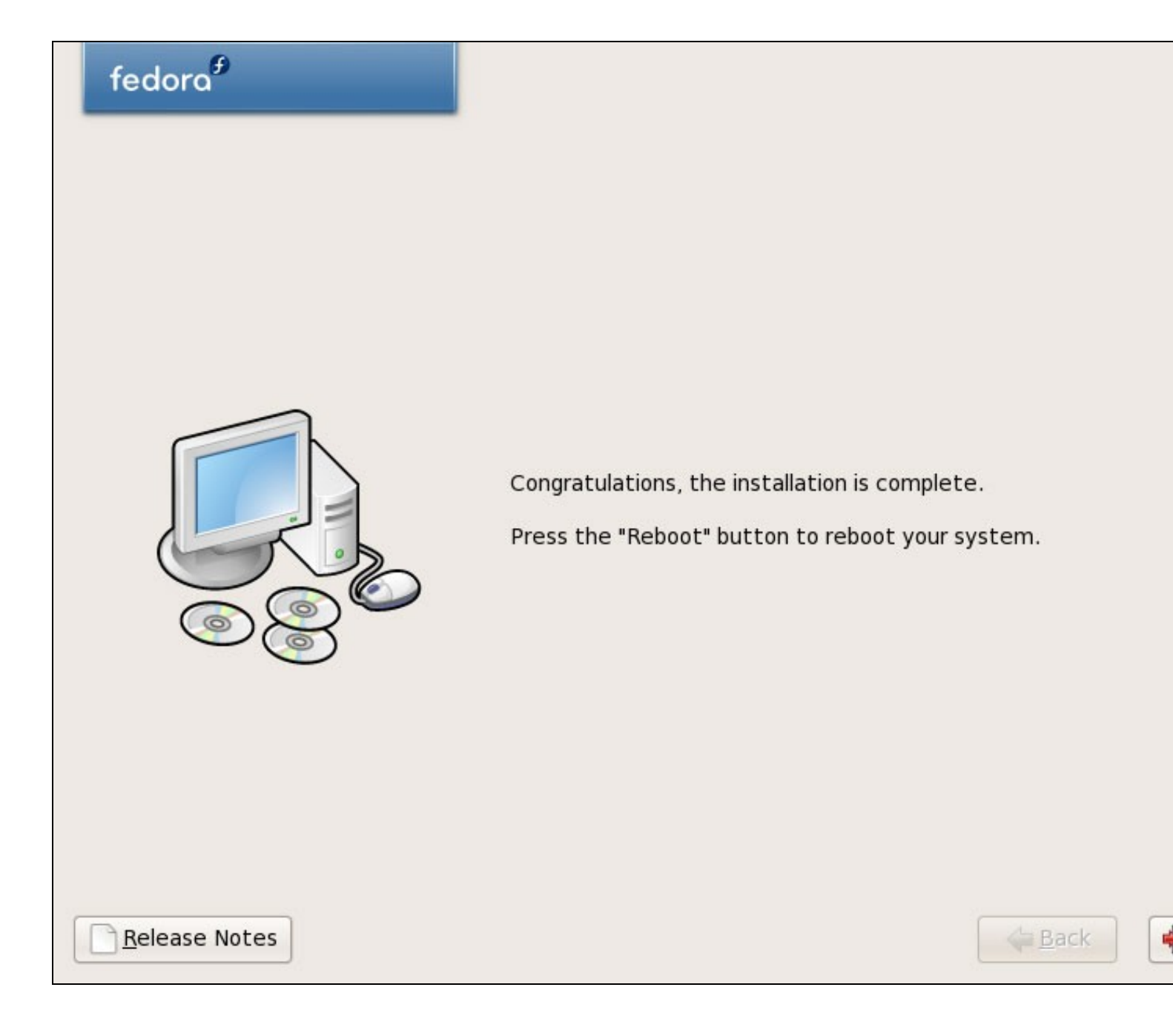

Despois do reinicio, veremos a seguinte pantalla. Pulsaremos **Exit**:

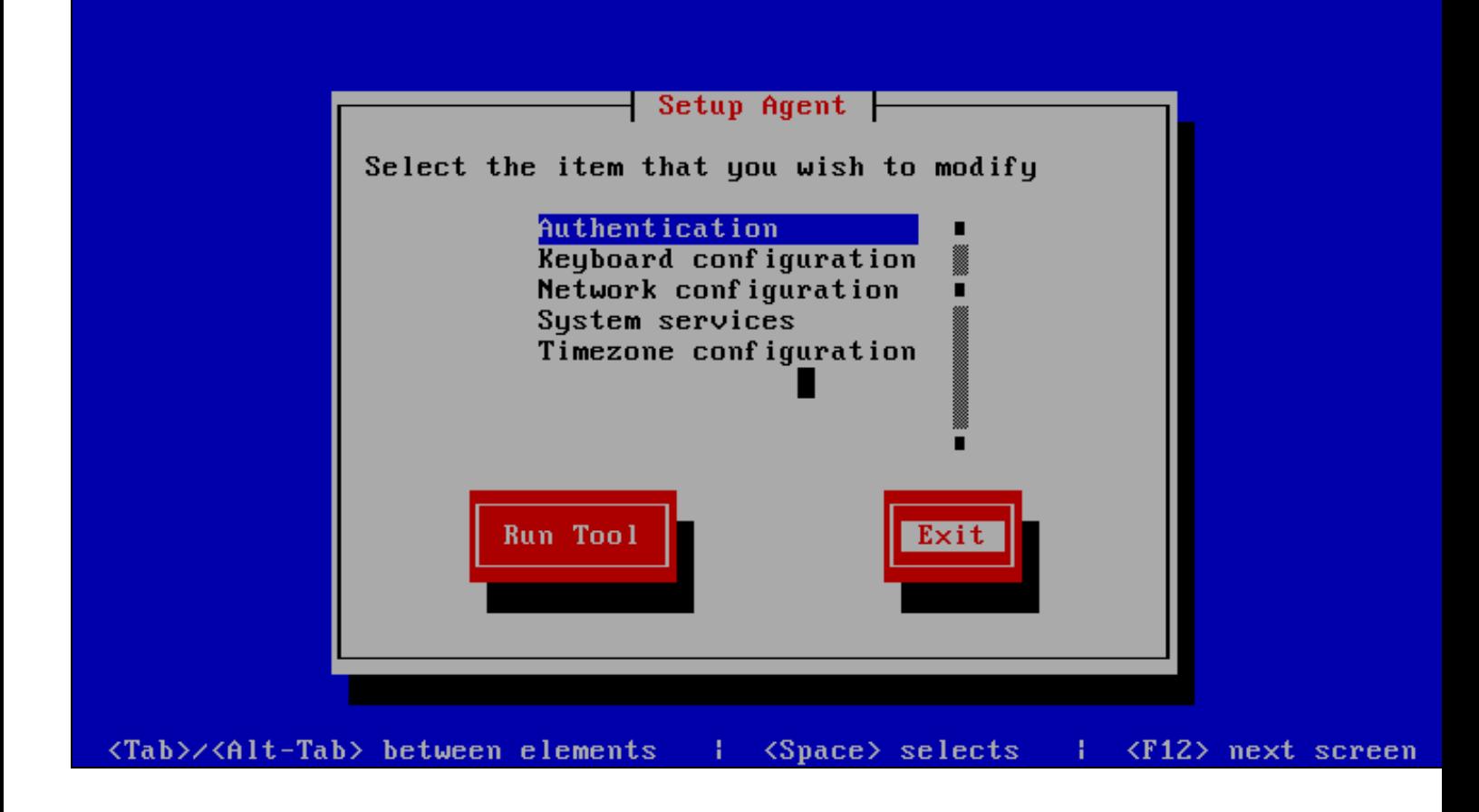